# **Sendpro for Staff**

#### Ship A Package

Select this option to generate and print your own shipping label. The process is the same as creating a requisition except that you will receive a shipping label that you can affix to your package. The package can then be dropped off at the Mail Center, or any drop off location for the carrier you've selected.

### **Rate and Create a Requisition**

Select this option to enter all your shipment info, and then send your package to the Mail Center to finish processing. Think of this as a digital version of the old paper shipping form.

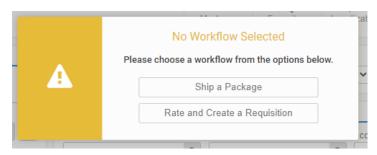

## Step 1: Enter recipient info

All fields with a red asterisk are required.

Attention: Name of recipient

**Company**: Name of company (if not applicable, put a ".")

**Address**: Street Address

City: City State: State

**Zip**: 5-digit zip code

**Residential**: Check this box if you are shipping to a residential address

Validate: Click validate to verify the address.

Phone: Phone number of recipient. If you don't have their number, you can use your number or put a

u n

**Email**: Not a required field, but a tracking number will be sent to emails listed in this field. Multiple emails can be listed, separated by a semi colon.

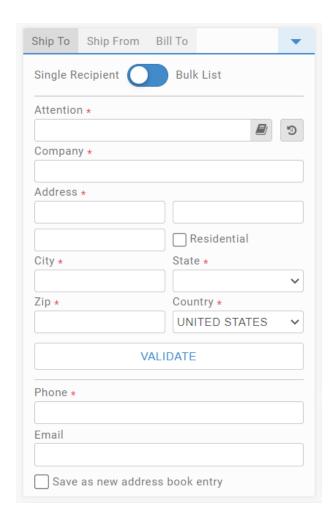

## **Step 2: Enter package information.**

**Weight:** Enter the weight of the package. If you don't have a scale, estimate the weight. The Mail Center will verify the weight and dimensions before processing the shipment.

**Dimensions**: Enter the dimensions of the package. If using specific carrier packaging, you can leave dimensions blank and select the package type when choosing how to ship your item (for example, a Fedex Express Envelope or USPS Flat Rate Box)

**Cost Center**: Enter your department project code. This will be used to bill your department.

**Shipping Notes:** These notes are for the Mail Center staff if you would like to include any additional information about your shipment. For example, you might say, "please insure package for \$200" or "please choose cheapest shipping option."

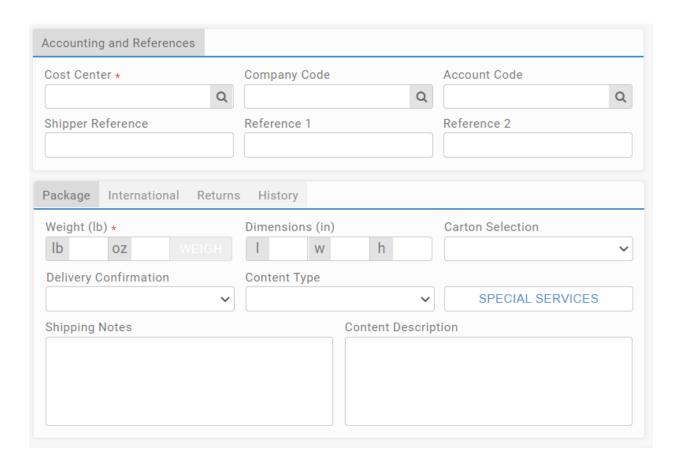

## **Step 3: Select shipping service**

Select the Carrier, Service, and Package Type. Next, select the "Rate" button in the bottom right corner to see the price.

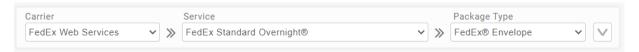

To compare rates and services, select "Default" in the Carrier drop down and then click the rate button in the bottom right corner. This will give you a list of available services sorted by price. Select the service you would like to use.

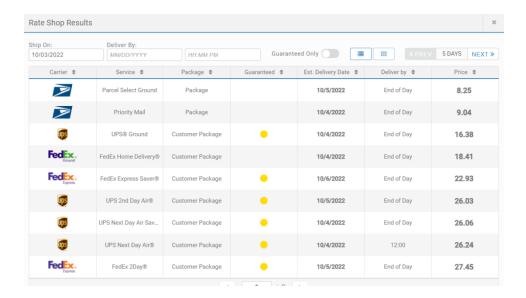

#### Step 4: Print label

Click the print button in the bottom right corner. If the button is not green, you are missing some required information.

If you selected "Ship A Package" you will receive a label that you can print and tape on to your package.

If you selected "Rate and Create a Requisition" you will receive a barcode that you can attach to your package and send to the Mail Center to finish processing.